### **Crestron/Crustron VC4 для интересующихся v2.1**

Это краткое руководство предназанчено для продвинутых разработчиков Crestron, кто столкнулся с программным (виртуальным) сервером управления VC4.

Все было бы очень просто, если привычный порядок работы с аппаратными процессорами ранних серий распространился бы на новые виртуализированные решения Crestron, но не тут то было.

Далее описан порядок действий программиста-пусконаладчика с виртуальным сервером.

- Создание проекта на SIMPL/SIMPL+ для VC4;
- Конфигурирование VC4;
- Загрузка проекта в VC4;
- Концепция «Комнат» и подключение проектной периферии;
- Отладка проекта в Toolbox;

### **Создание проекта на SIMPL/SIMPL+ для VC4**

VC4 представлен в базе SIMPL как **Ethernet-Only 4-series.** Дальнейшие манипуляции производятся как и ранее, с аппаратными процессорами, за исключением одного – связь с внешним миром производится исключительно через LAN порты. Имеющиеся на борту DB9 **не** используются на уровне контроллера Crestron. Задействовать их можно на уровне OS Linux.

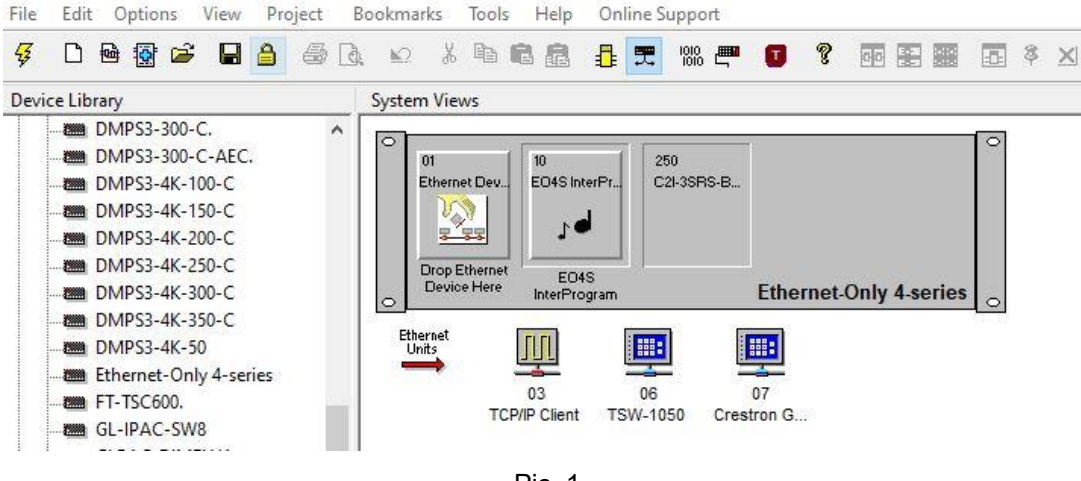

Pic. 1

Преемственность налицо, можно продолжать создавать проект привычным способом.

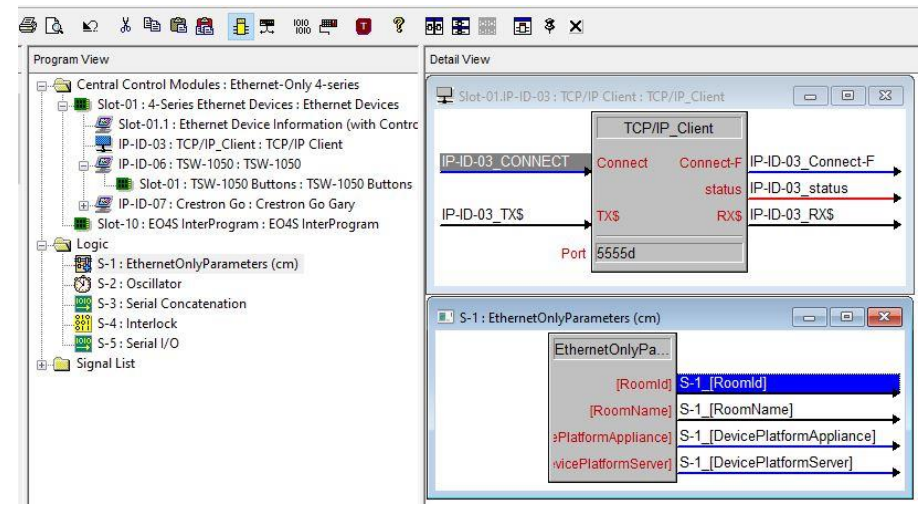

# **CRESTRON VIRTUAL CONTROL**

Виртутальный контроллер содержит два раздела со своими логинами и паролями:

- Операционная система Alma Linux.

- Приложение виртуального сервера Crestron/Crustron.

Подключение к Web-интерфейсу приложения управления VC4 происходит через бразуер и **обязательно** с указанием **https**[://\[ip-address.](https://[ip-address/)..]. Причина – самоподписанный SSL сертификат.

Загрузка проекта SIMPL/SIMPL+ в процессор VC4 происходит через web-интерфейс.

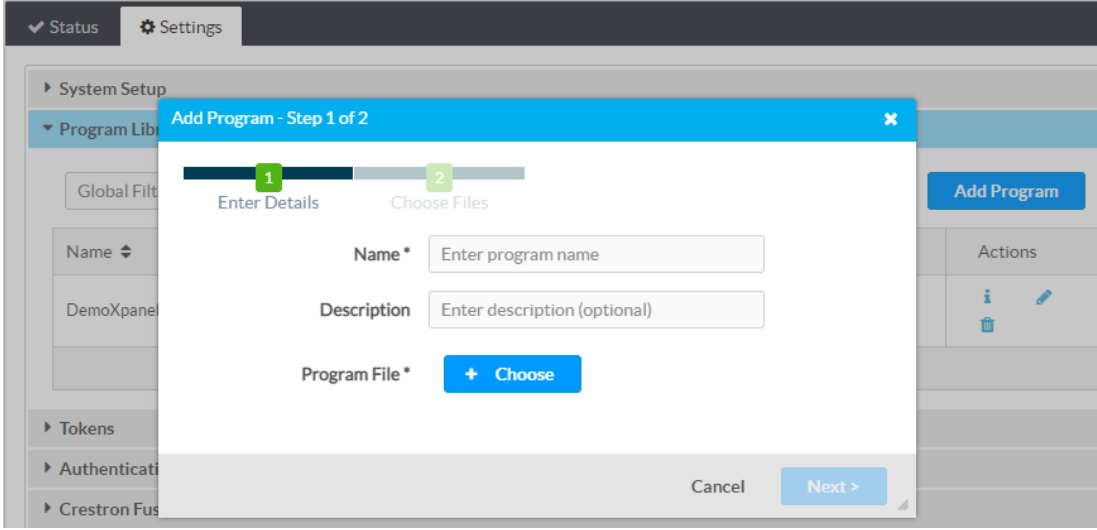

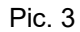

Загрузки Проекта Settings – Program Library – Info могут выглядеть так. Для запуска проекта достаточно наличия в этом списке его откомилированного архива lpz. Остальные загрузки – архив. Pic. 4

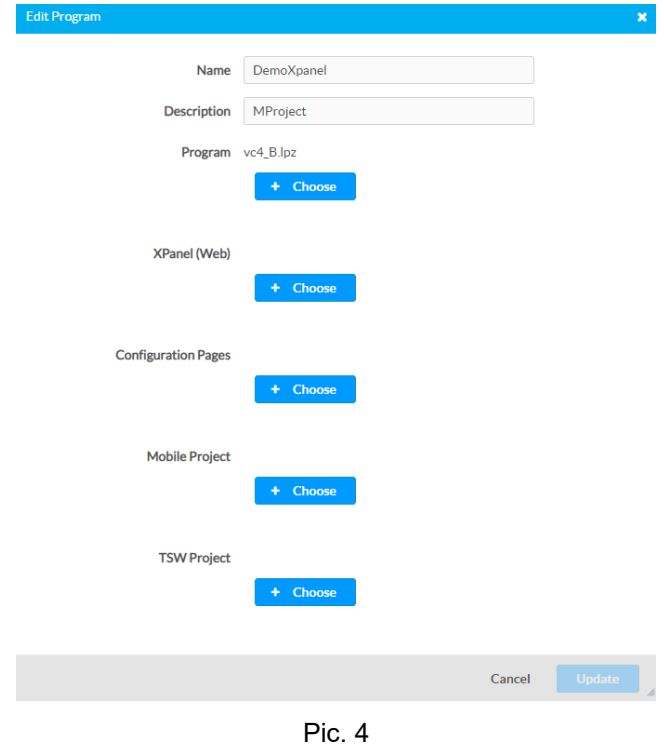

**2**

## **Концепция Комнат и Подключение проектной периферии**

Для каждой программы ассоциируйте внешние сетевые устроqства – панели, расширители и мобильные интерфейсы (Crestron App).

Каждая программа **должна быть привязана** к определенной виртуальной комнате. В разделе Settings – Devices откроется список периферии, имещеющейся в проекте со статусами.

Выполните операцию подключения (ассоциирования) этих устройств к опредленной программе в поле Actions

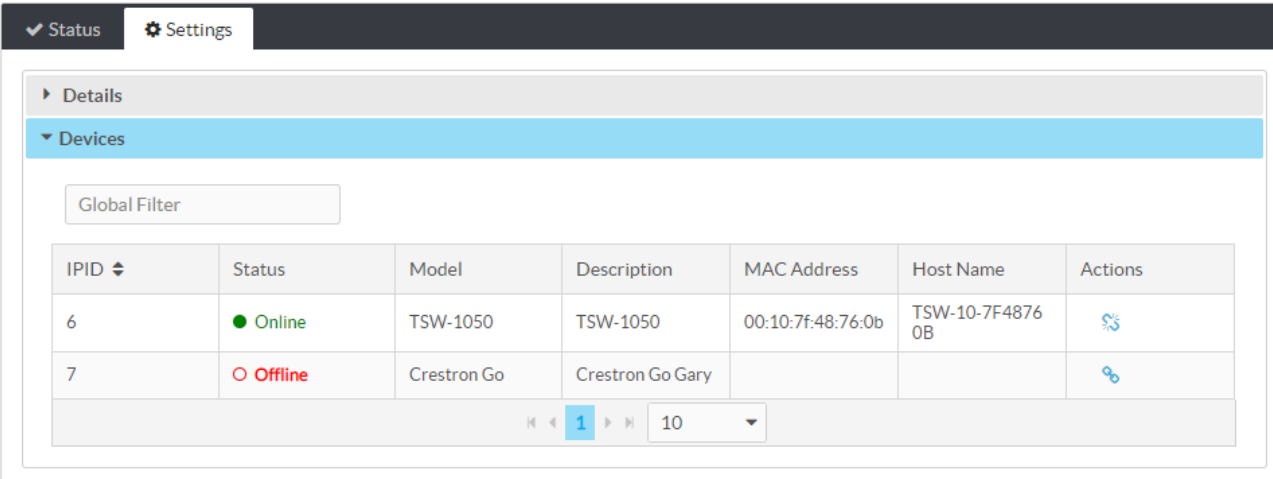

Pic. 5

Включите режим **Show All Devices models**. В появившемся списке выберите **Select** и нажмите **Associate Devices.**

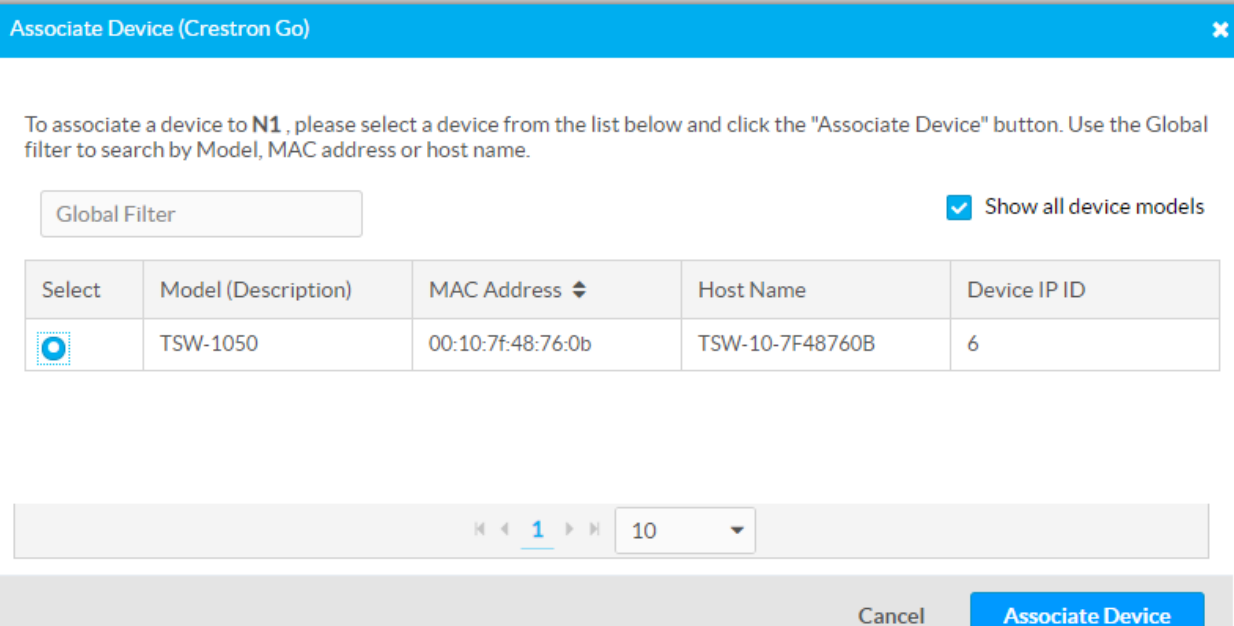

Pic. 6

## **Отладка проекта в Toolbox**

Для подключения к VC4 и отладки проекта необходимо:

- Запустить режим отладки на VC4 (Actions – Start Debugging);

Если отладка включена, то увидите такое состояние выпадающего меню – Pic.3

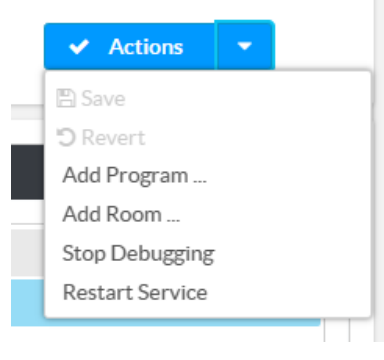

Pic. 7

Создайте запись в Address Book для отлаживаемой виртуальной комнаты.

Связь Toolbox c VС4 в процессе отладки происходит по WebSocket (wss), токен создается в разделе Settings – Tokens.

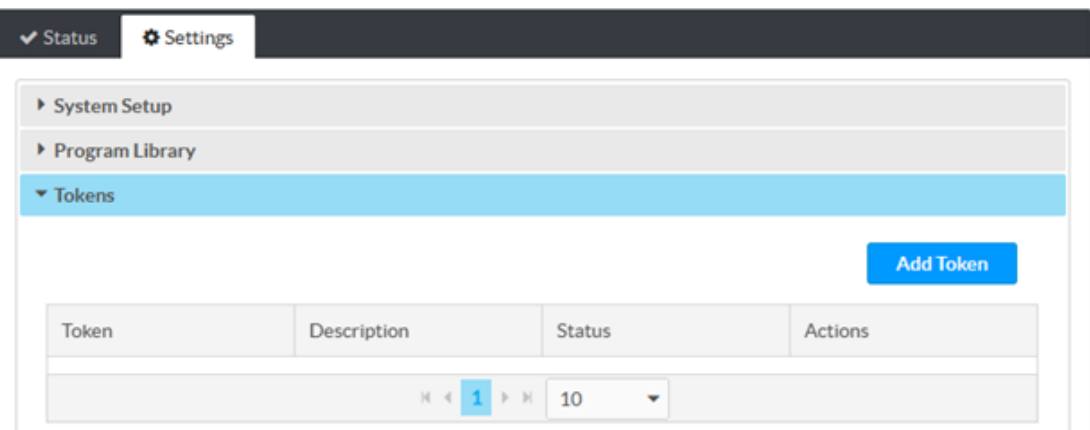

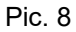

Создайте Токен (Add Token) и после появлении в таблице скопируйте его.

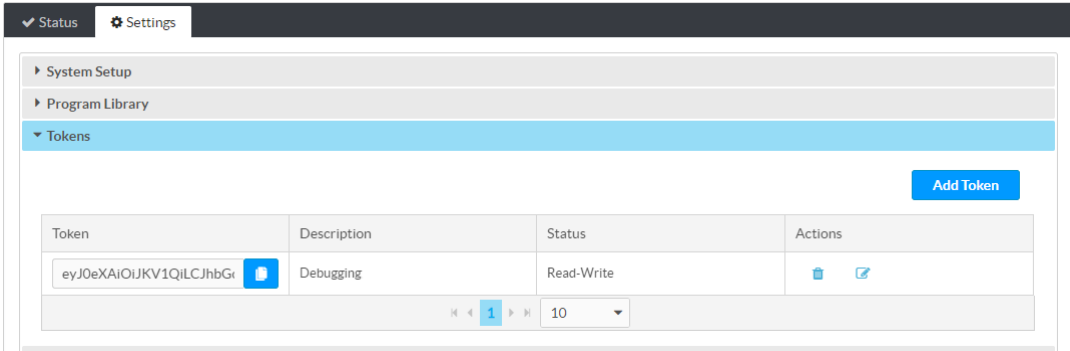

Pic. 9

# CRESTRON VIRTUAL CONTROL

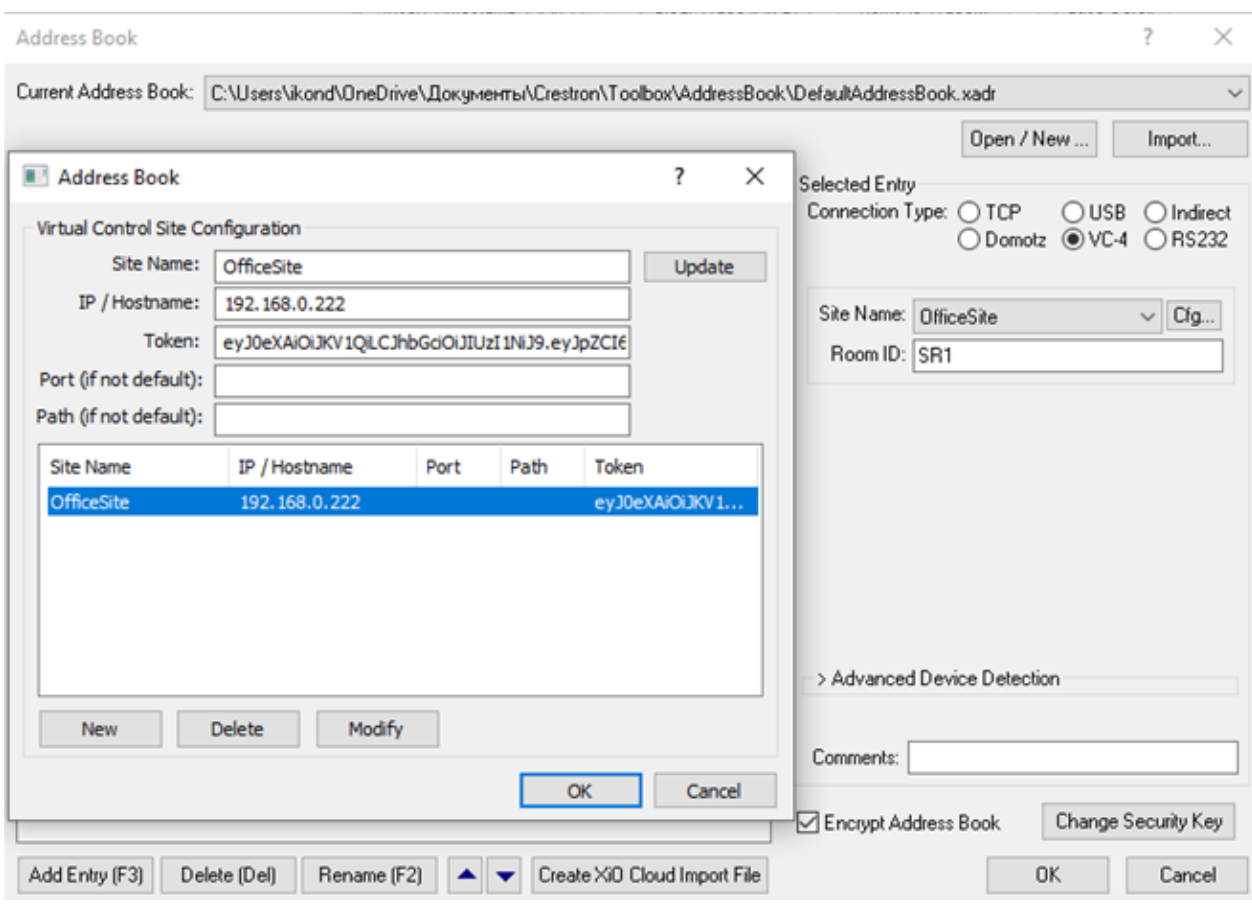

Pic. 10

Выберите Connection Type – **VC4** и Room ID в соответствующем поле (В этом примере – **SR1**). Закройте окна настроек AddressBook.

При создании такого подключения ToolBox предложит зашифровать весь Addressbook и установить пароль – задайте его. Затем эту функцию можно отключить и открывать его не вводя пароль каждый раз.

Запустите SIMPL Debugger для только что сделанной записи в AddressBook. Toolbox запросит подгрузить файл со списком переменных:

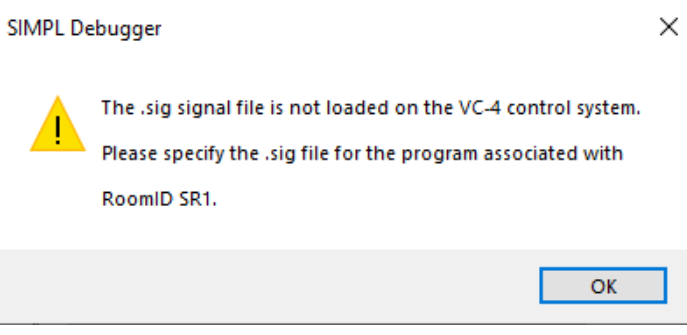

Pic. 11

В папке Проекта выберите файл \*.sig с тем же именем, что и заглавный файл проекта \*.smw

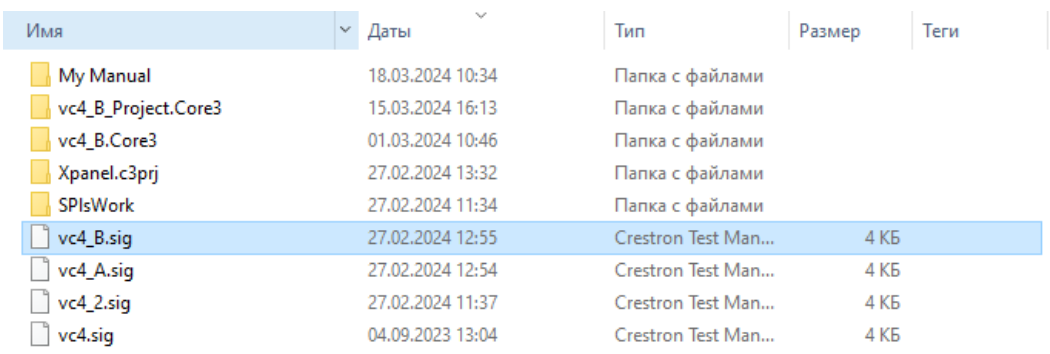

#### На Pic.12 показан выбор такого файла для проекта vc4\_B.smw

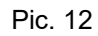

#### После выбора файл \*.sig процесс отладки пойдет привычным путем.

**[L<mark>I</mark>I** File View Tools Window Utility Help SIMPLDebugger Debugging Settings Logging<br>Carl La XI 1991 **533 nn & Ga ins 84 0s 61 84 173 84 173** 

| ▰<br><b>EIABER HIVA EN HIP MIN &amp; SATTILE PS CA</b>                                                                   |                                                       |                                |
|----------------------------------------------------------------------------------------------------|-------------------------------------------------------|--------------------------------|
| Signal Stimulus Unavailable                                                                                              | Clear Trace (Alt-C)<br> Insert Timestamp 1 (Alt-T)  ❤ | Pause Scroll<br>Items to Trace |
|                                                                                                    | Signal Change Reporting Rate: 11.4 Changes per Second | 2                              |
| $\mathbb{H}$ $\Box$ $\Box$ All Program Signals (70 / 70)                                                                 | Signal                                                | Value                          |
| $\boxed{8}$ SIMPL Bookmark: \(70 / 70)<br>中                                                                              | Retrigger                                             |                                |
|                                                                                                    | ŒΣ<br>IP-ID-03 TX\$                                   | Hello Vrom VC4\x0D             |
|                                                                                                    | 饇<br>Slot-01.1_StaticlPAddress1_F                     | <empty></empty>                |
|                                                                                                    | ŒЗ<br>Slot-01.1_CurrentlPAddress1_F                   | 0.0.0.0                        |
|                                                                                                    | Œ<br>Slot-01.1 StaticNetMask1 F                       | <empty></empty>                |
|                                                                                                    | Œ<br>Slot-01.1 CurrentNetMask1 F                      | 0.0.0.0                        |
|                                                                                                    | 価<br>Slot-01.1 StaticDefaultRouter1 F                 | <empty></empty>                |
|                                                                                                    | 価<br>Slot-01.1_CurrentDefaultRouter1_F                | 0.0.0.0                        |
|                                                                                                    | (BBC)<br>Slot-01.1_HostName_F                         | KM4-X0015                      |
|                                                                                                    | $\,$ $\,$                                             |                                |
| $\mathscr{F}_\bullet$<br><b>B</b><br>$\mathscr{A}$<br>VC4 Crustron My<br>Connected.<br>wss://192.168.0.222/SR1<br>$\vee$ |                                                       |                                |
| Ready                                                                                                    |                                                       |                                |

Pic. 13